## **Timetabling Solutions** Version 10

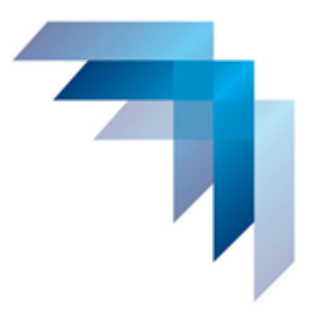

# **Timetable Development**

### Lesson 11: Enter Timetable Constraints

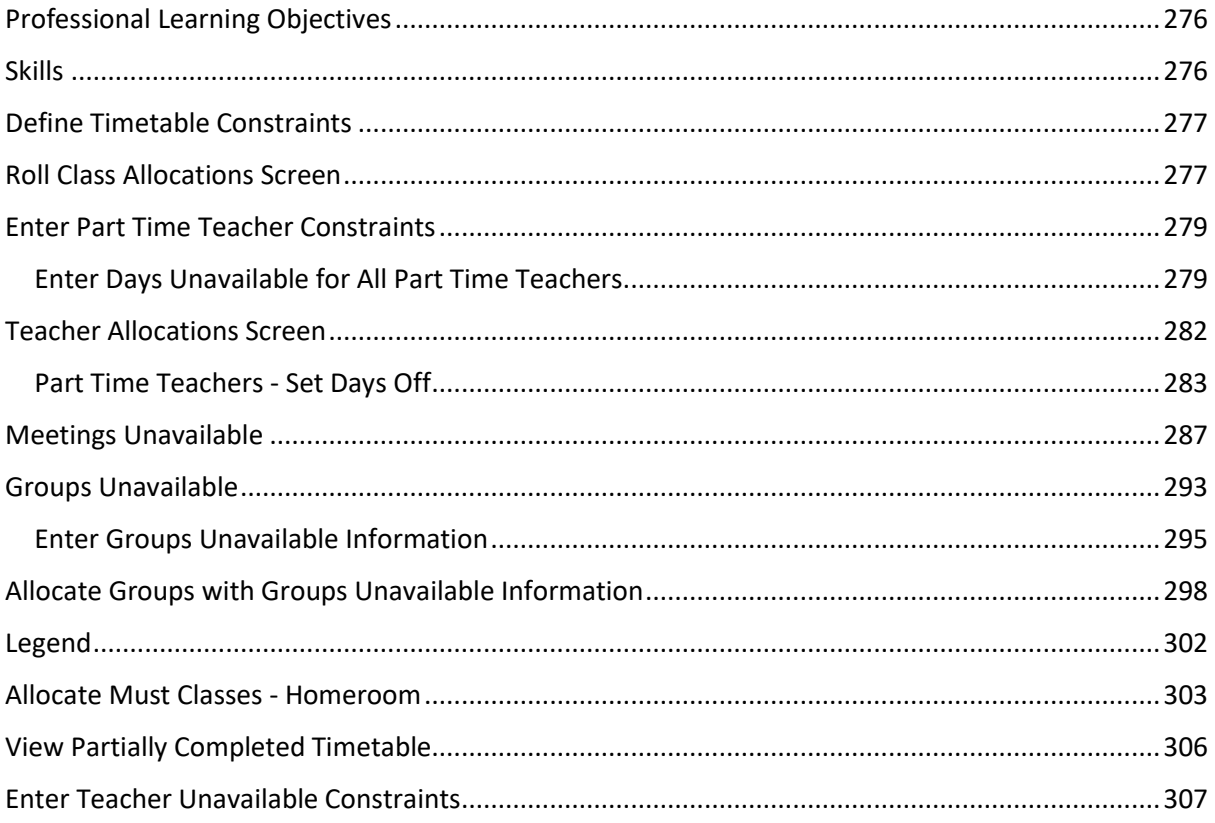

#### <span id="page-1-0"></span>PROFESSIONAL LEARNING OBJECTIVES

• Set up timetable constraints to restrict allocations for teachers, classes, or meetings

#### <span id="page-1-1"></span>**SKILLS**

- Understand the features of the class allocations screen
- Enter full day not at school constraints for part time teachers
- Enter unavailable constraints for meetings
- Enter groups unavailable information
- Allocate 'must' groups on the timetable
- Enter teacher unavailable information for specific periods in the timetable cycle

#### <span id="page-2-0"></span>DEFINE TIMETABLE CONSTRAINTS

Timetable constraints have a significant role in the timetable construction process. These can include, but are not limited to, the availability of part time staff, scheduling of meetings and when classes can or cannot be scheduled. Any constraints that must happen need to be entered into the program before timetable construction.

#### <span id="page-2-1"></span>ROLL CLASS ALLOCATIONS SCREEN

The [13A] Roll Class Allocations screen is used to construct the timetable. It is used to allocate cards to periods, where the cards can be either a single class or a group of classes. It also displays clash information if a card cannot be allocated to a particular period.

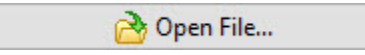

Open the file: C:\Users\Public\Documents\V10 Training Data\Timetable Enter Constraints.tfx

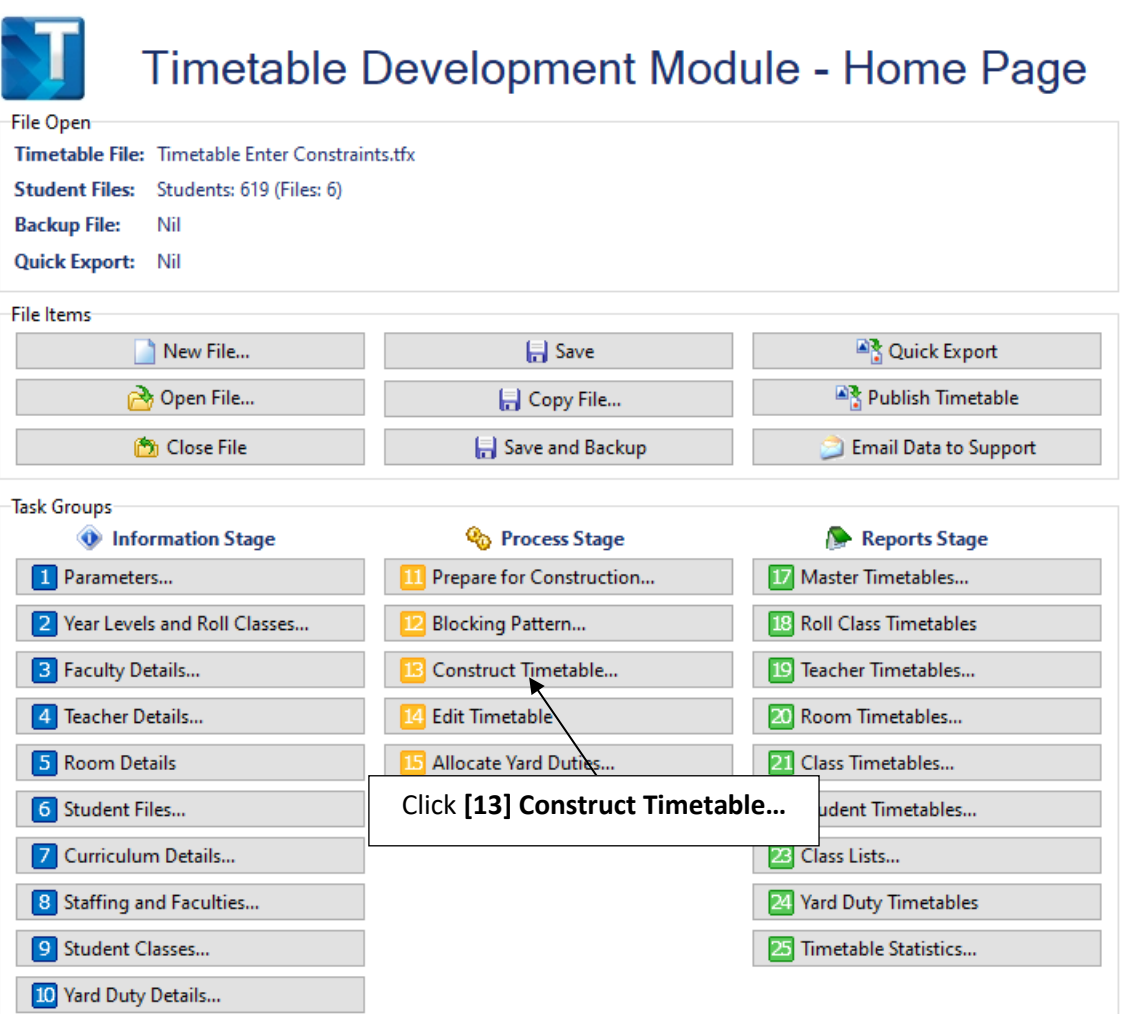

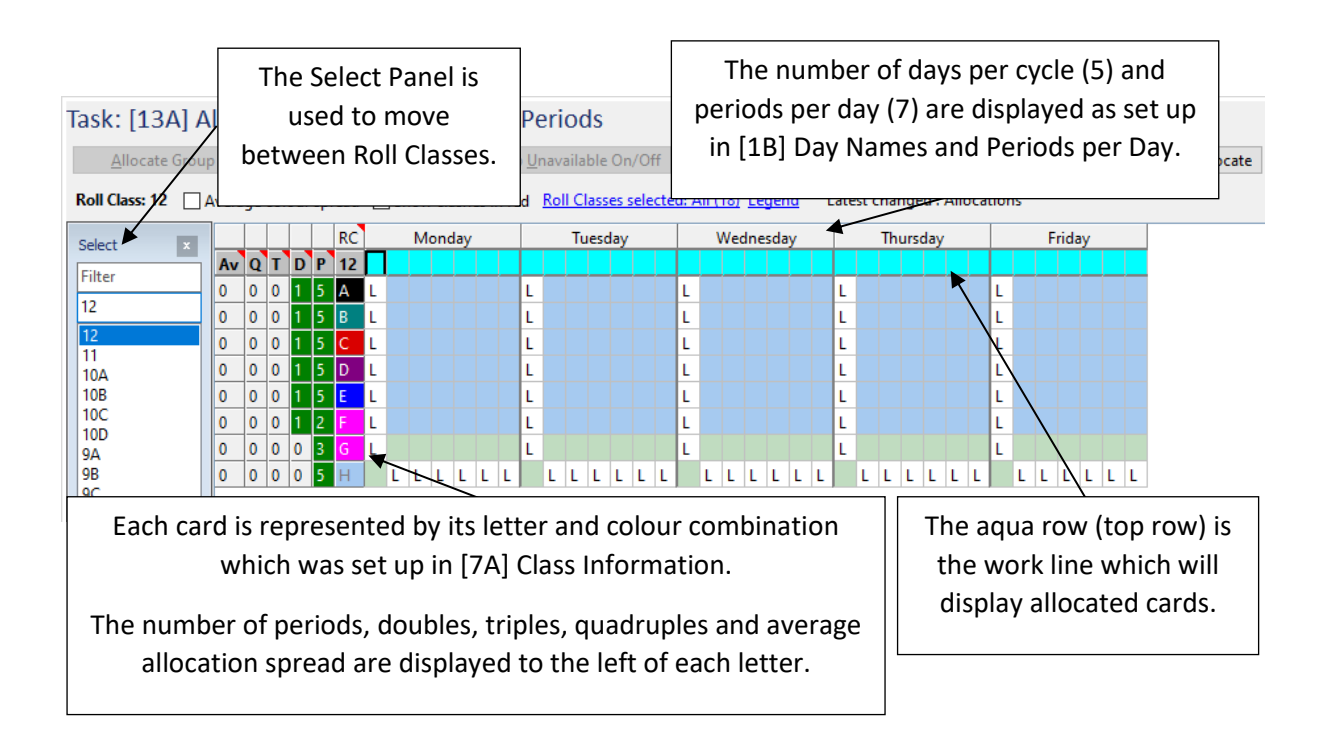

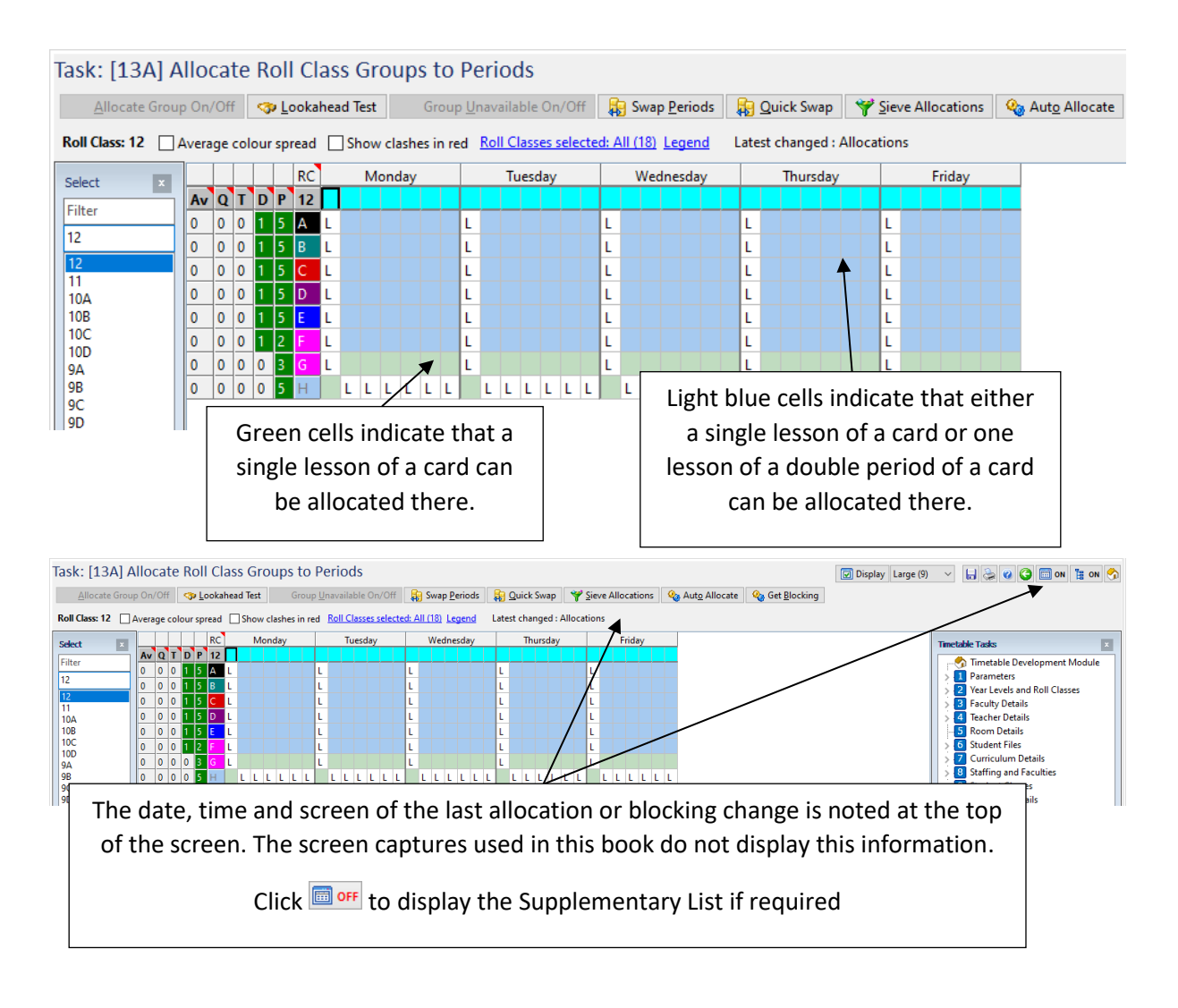

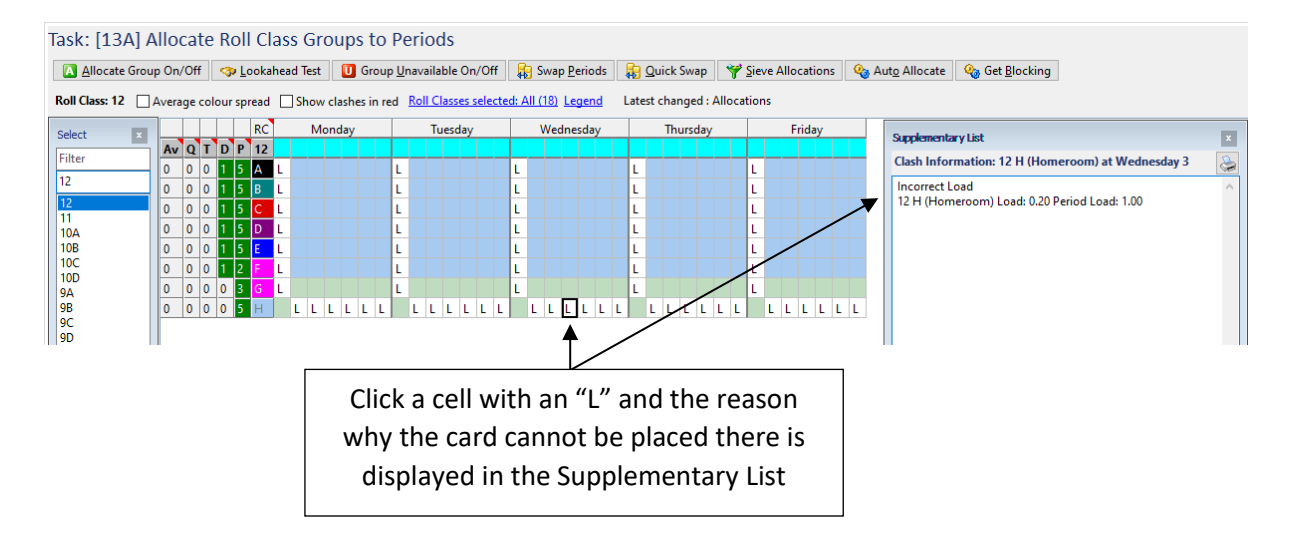

#### <span id="page-4-0"></span>ENTER PART TIME TEACHER CONSTRAINTS

Part time teachers can have a significant impact on the construction of a timetable. The amount of time off required by each teacher varies depending on their load and other considerations.

Part time teachers could require:

- Floating days off: The number of days off are set, but the specific days off are determined during the timetabling process.
- Set days off: Specific days off are required and are set prior to timetable construction.

#### <span id="page-4-1"></span>ENTER DAYS UNAVAILABLE FOR ALL PART TIME TEACHERS

The number of days unavailable for all part time teachers needs to be entered in [4A] Teacher Names before timetable construction commences.

In this example, separate faculties were set up for the part time teachers requiring days off and for the part time teachers not requiring days off. A part time faculty group which contains all part time teachers was also created.

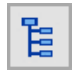

On the Task Tree select: [4A] Teacher Names

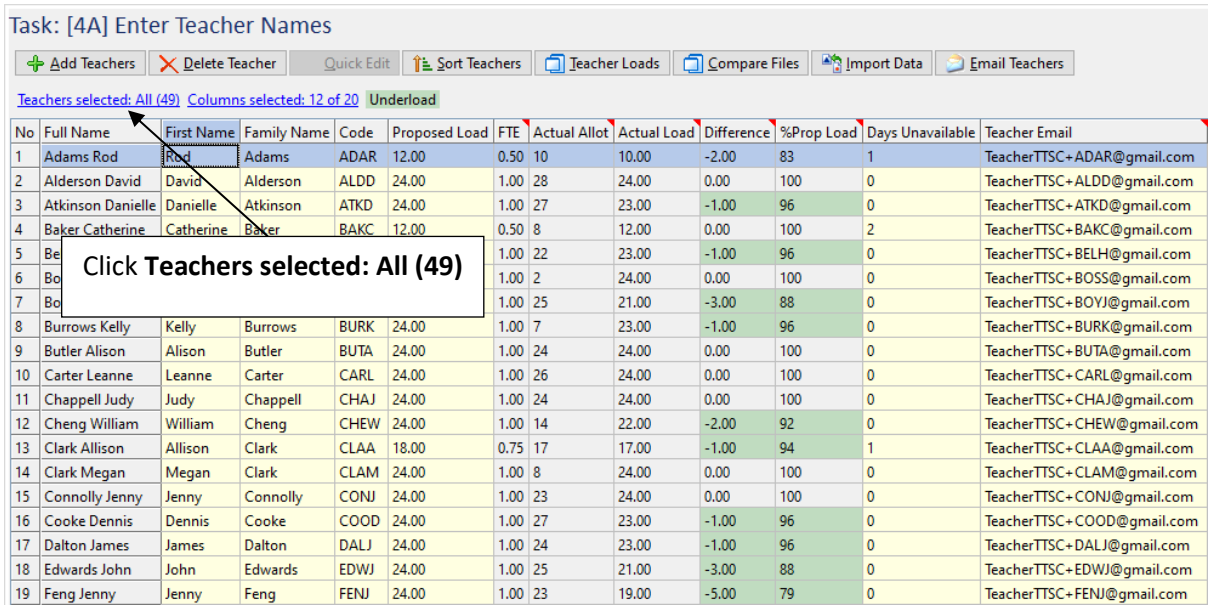

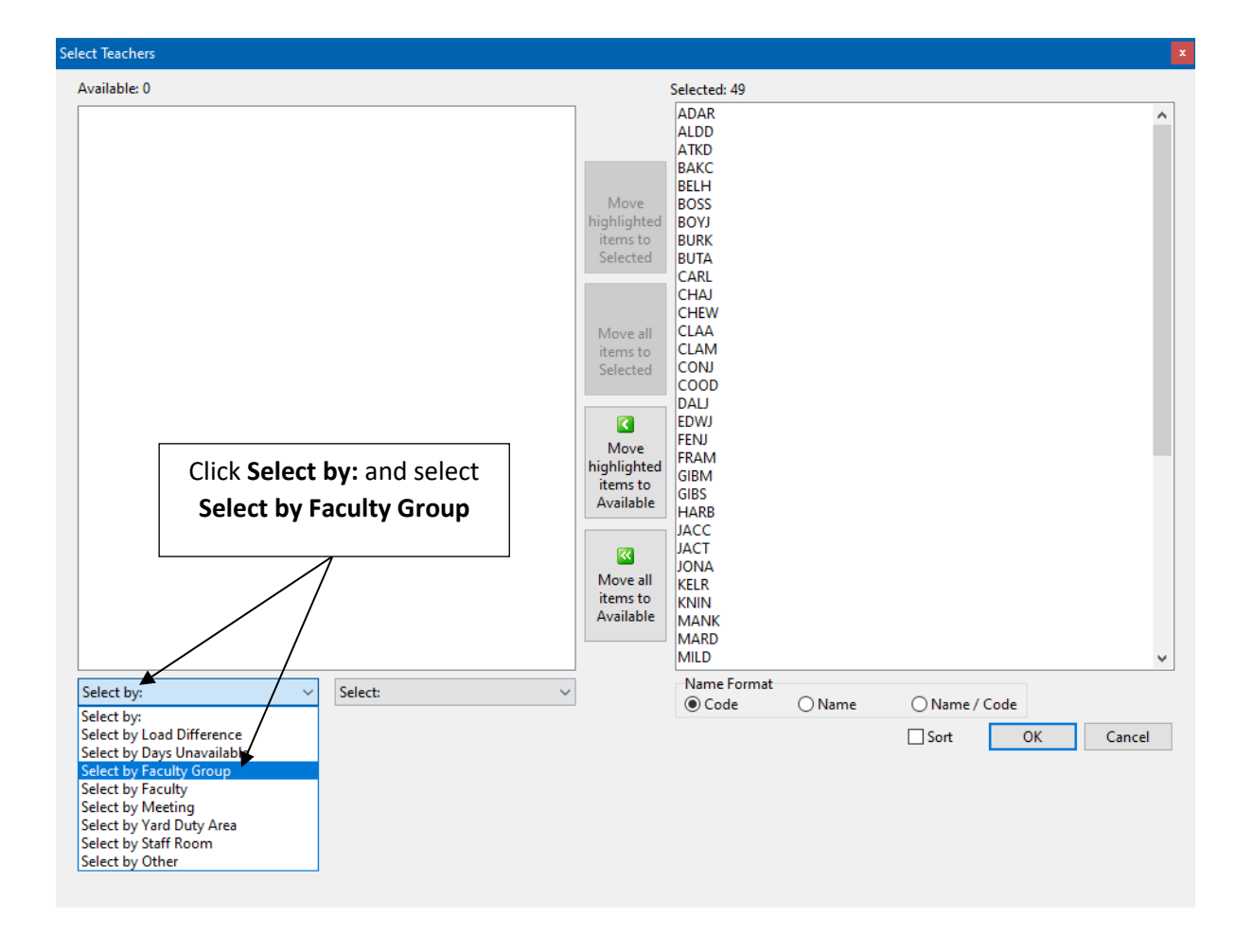

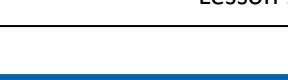

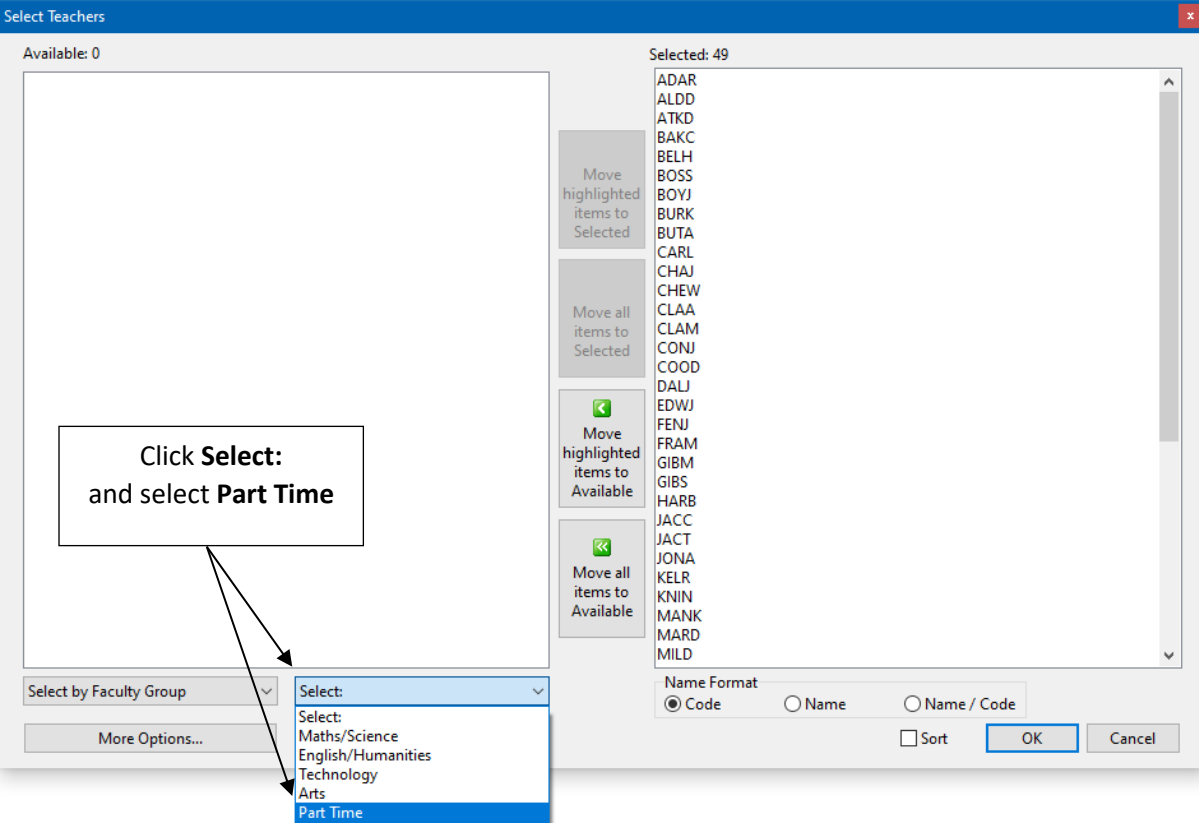

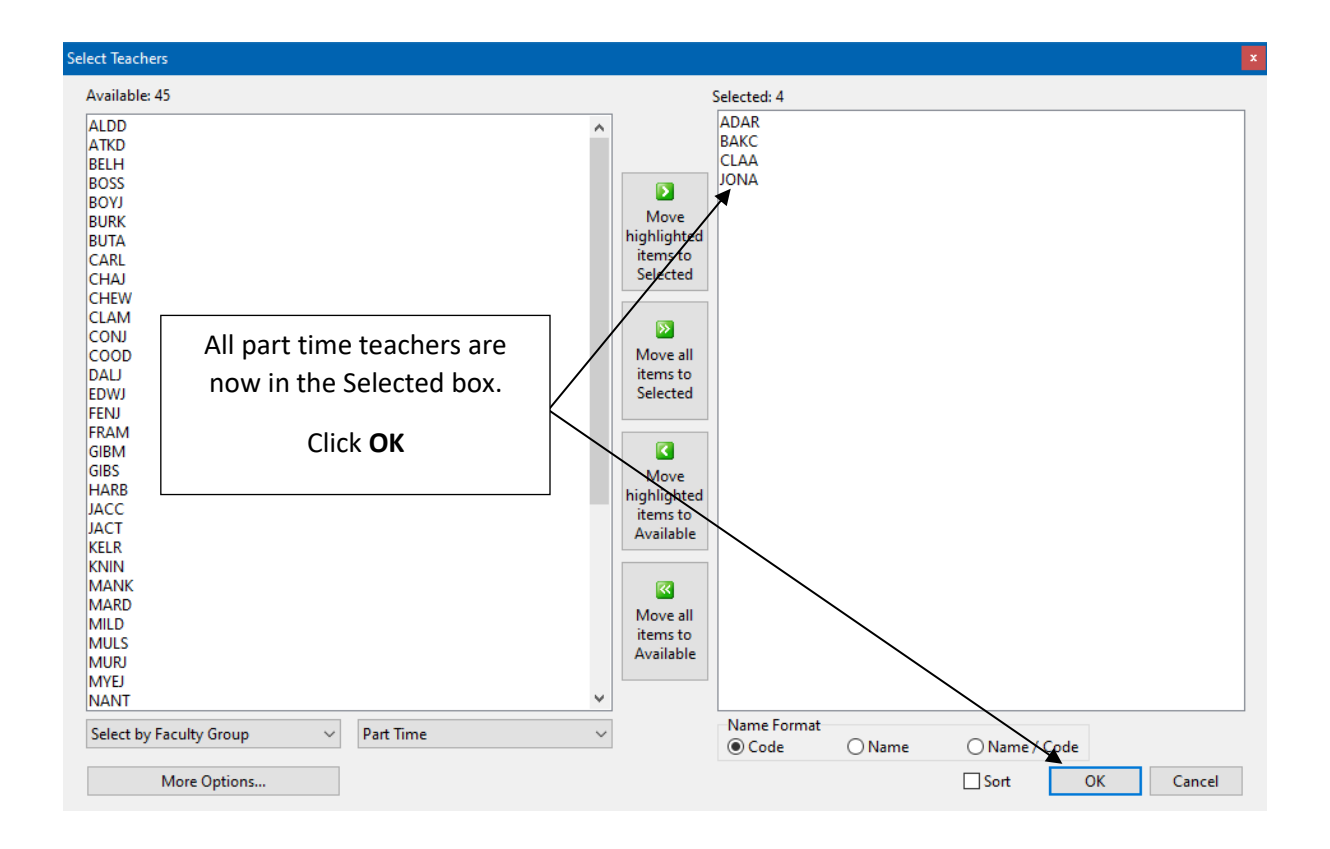

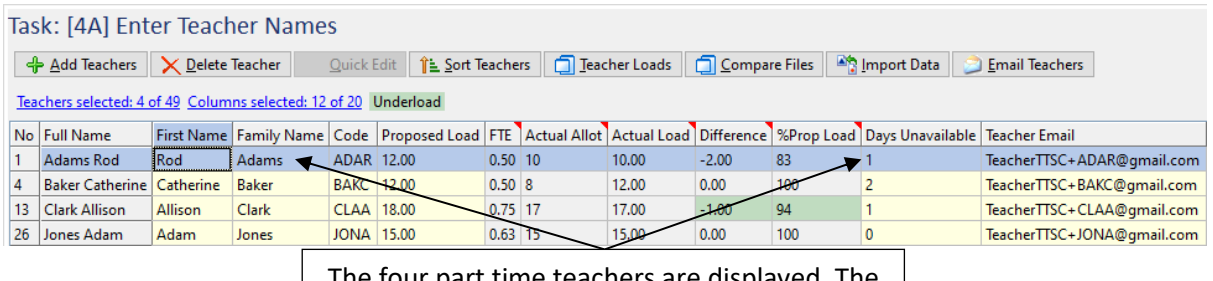

The four part time teachers are displayed. The Days Unavailable column indicates the number of days off each teacher requires. These were entered in an earlier lesson.

In this example, the part time teachers' requirements are:

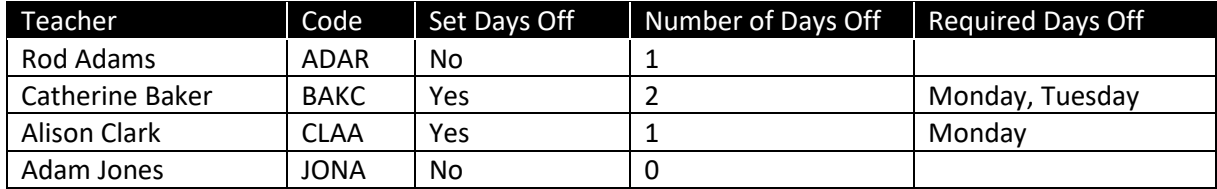

Note: As Rod Adams (ADAR) does not require a set day off, a decision will be made during timetable construction as to the appropriate time to allocate their one day off.

#### <span id="page-7-0"></span>TEACHER ALLOCATIONS SCREEN

Teacher Allocations displays details of all classes a teacher has been allocated to. It can also be used to enter teacher availability.

Teachers can be made unavailable or not at school for individual periods or whole days using the following criteria in the program:

- **Unavailable (U)** Generally used for individual periods or groups of periods where the teacher is at school but not available to teach.
- **Not At School (N)**  Generally used for teachers who are not on the school premises for specific periods or days.

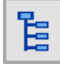

On the Task Tree select: [13C] Teacher Allocations

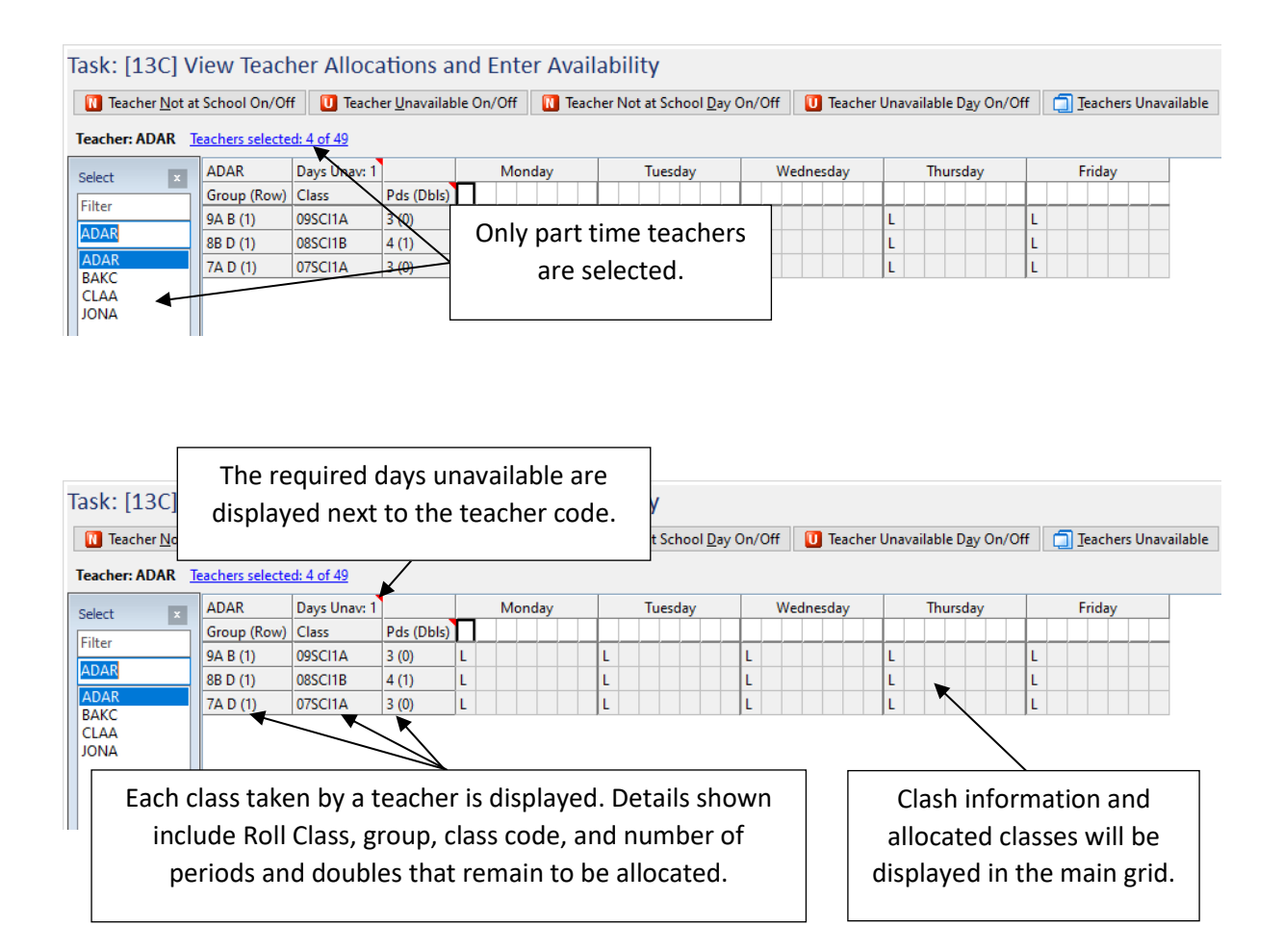

#### <span id="page-8-0"></span>PART TIME TEACHERS - SET DAYS OFF

If a teacher requires set days or periods off this is entered on Teacher Allocations.

In this example, the following teachers require set days off:

- Catherine Baker (BAKC) FTE 0.50, Proposed Load 12.00, must have Monday and Tuesday off
- Alison Clark (CLAA) FTE 0.75, Proposed Load 18.00, must have Monday off

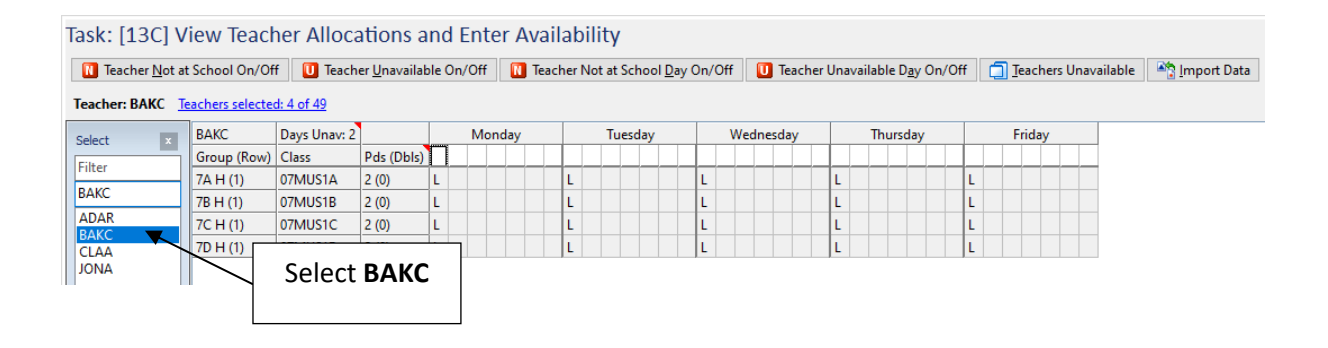

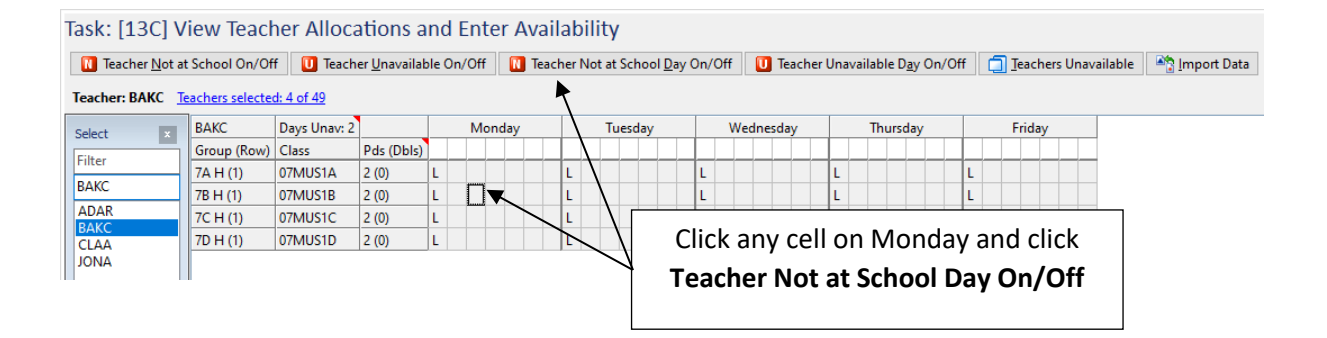

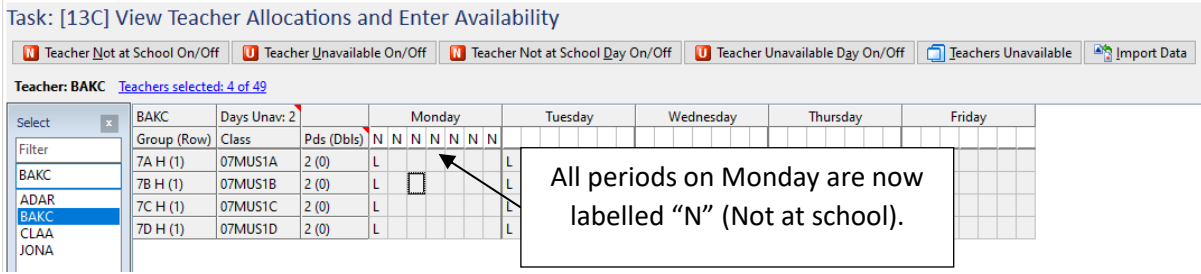

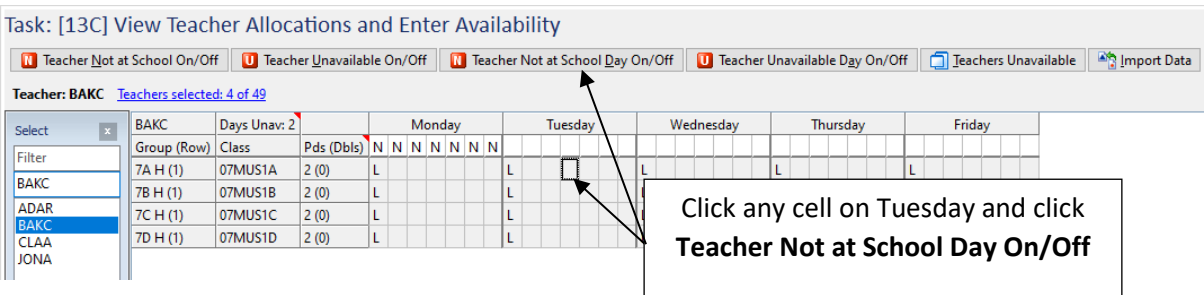

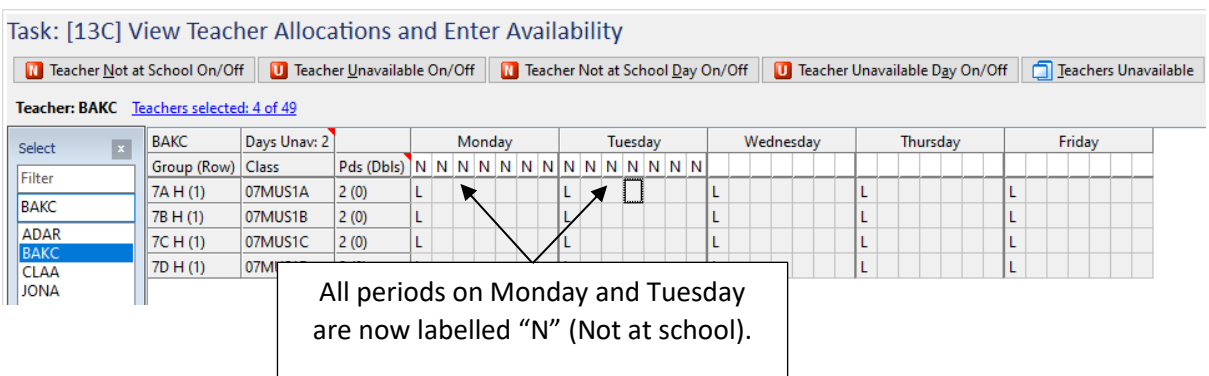

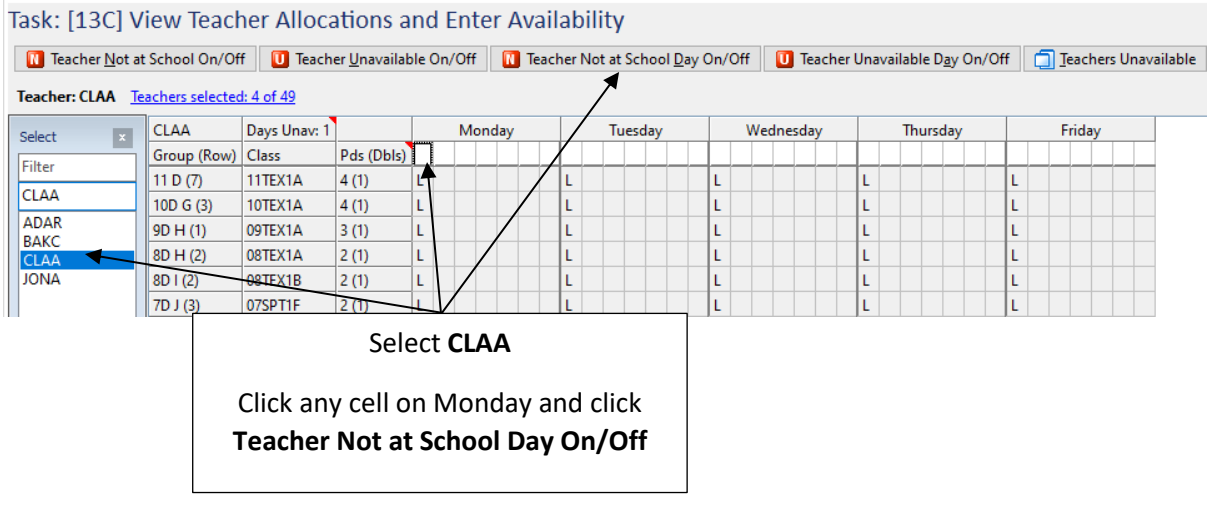

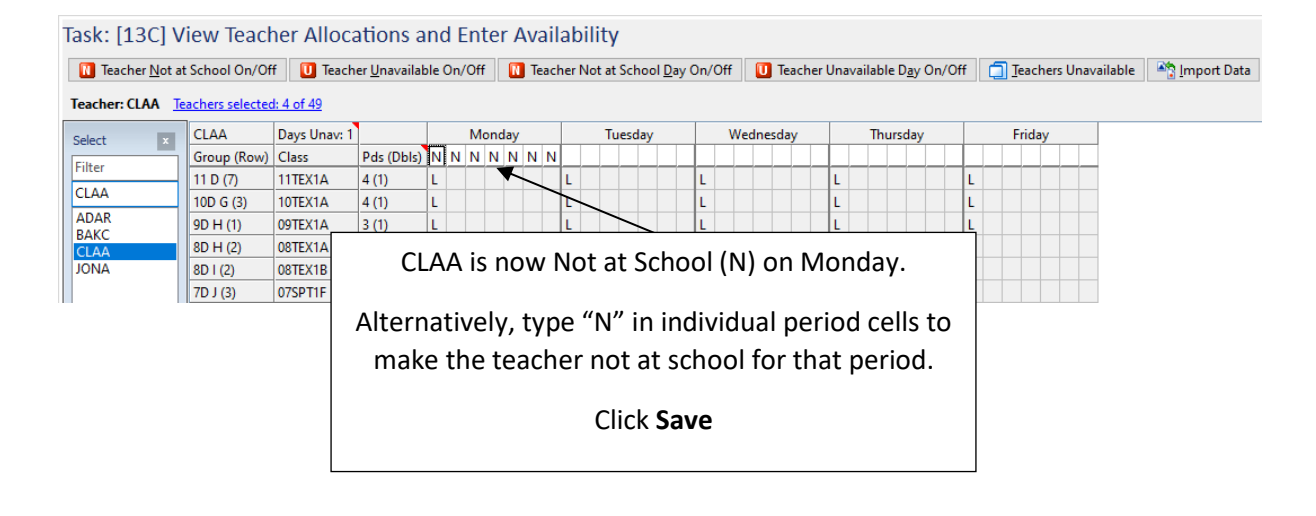

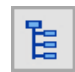

On the Task Tree select: [13D] Teacher On/Off List

Task: [13D] View selected teacher availability for all periods and selected allocated groups □ Compress □ Show selected groups □ Show edits □ Sort by difference Teachers selected: 4 of 49 Groups selected: 0 of 117 No Teacher PL  $<sup>7</sup>AL$ </sup>  $\sqrt{\text{Diff}}$ Monday Wednesday Thursday Friday Tuesday  $\vert$ 1 ADAR 12.00 10.00 -2.00 BAKC 12.00 12.00 0.00 NNNNNNNNNNNNNN **4**  $13$  CLAA 18.00 17.00 -1.00 NNNNNNN 26 JONA 15.00 15.00 0.00 At this stage, the Teacher On/Off List displays all availability information for selected teachers.

Click **Teachers selected: 4 of 49**

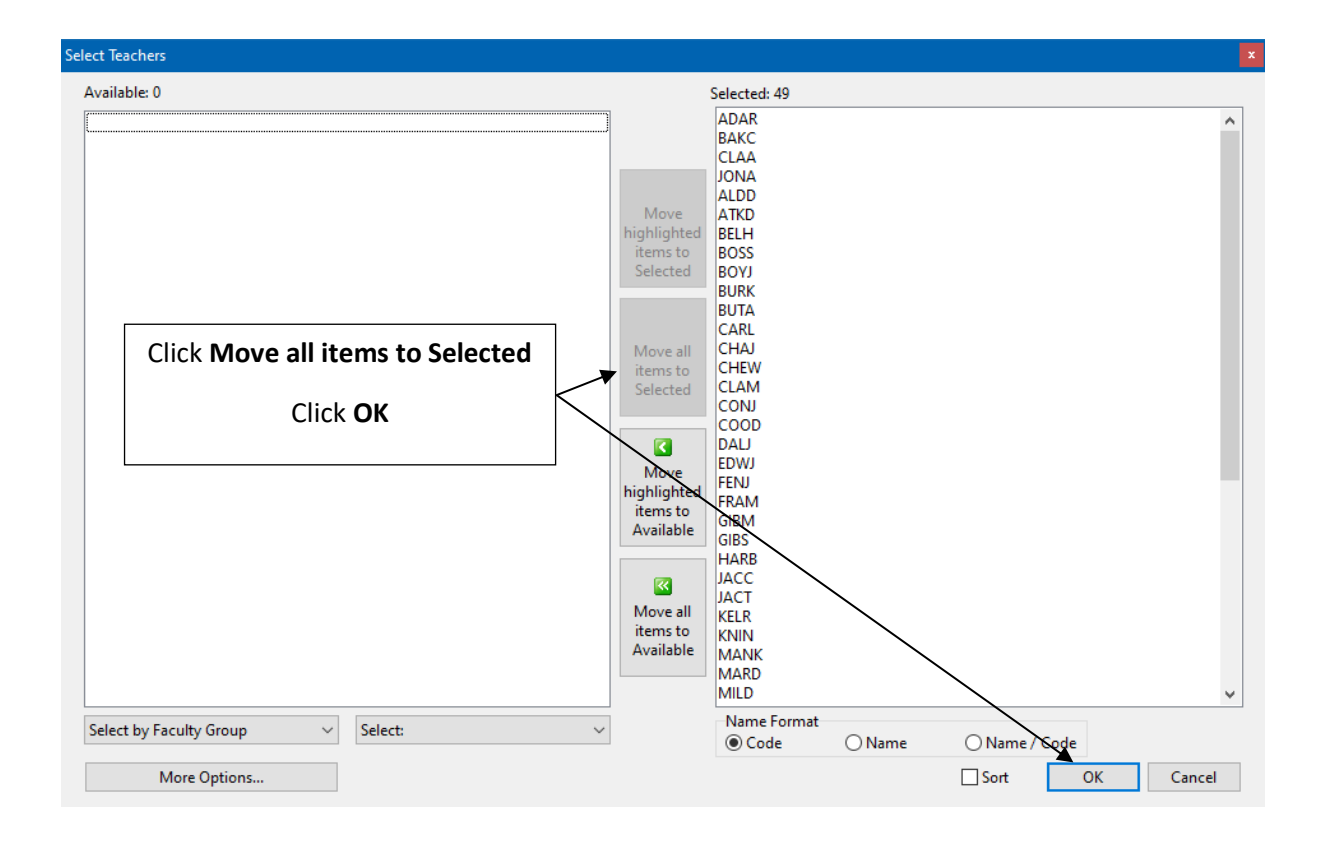

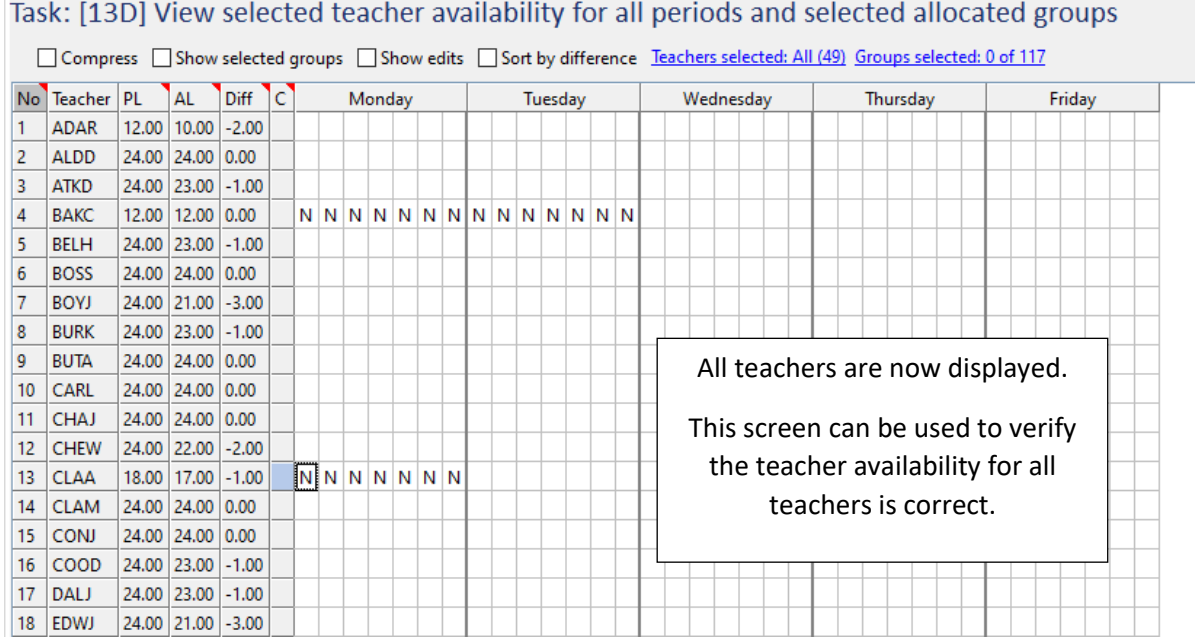

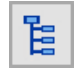

On the Task Tree select: [13A] Roll Class Allocations

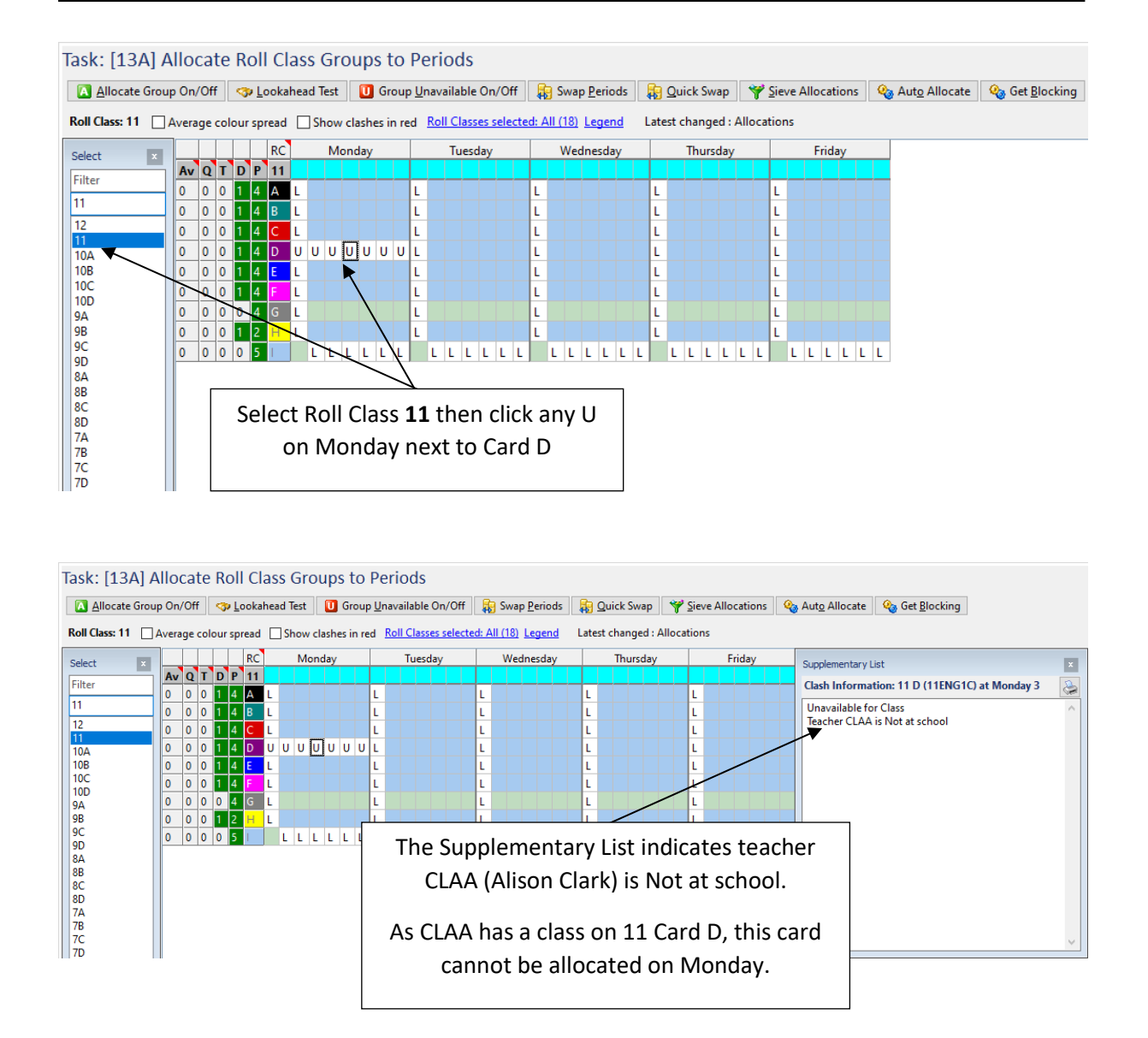

#### <span id="page-12-0"></span>MEETINGS UNAVAILABLE

The allocation of meetings can be controlled by making meetings unavailable for individual or multiple periods.

Meetings can be entered for a single period only. If a meeting requires multiple periods, the meeting needs to be copied. In this example, the Executive Meeting must be scheduled on Monday, Periods 3 and 4.

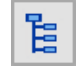

On the Task Tree select: [13G] Meeting Allocations

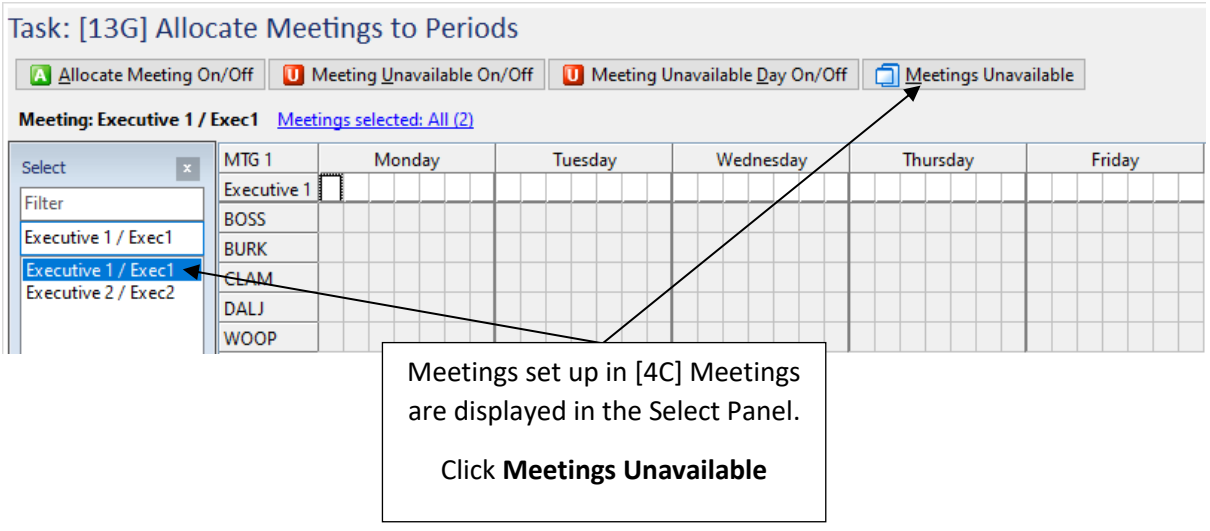

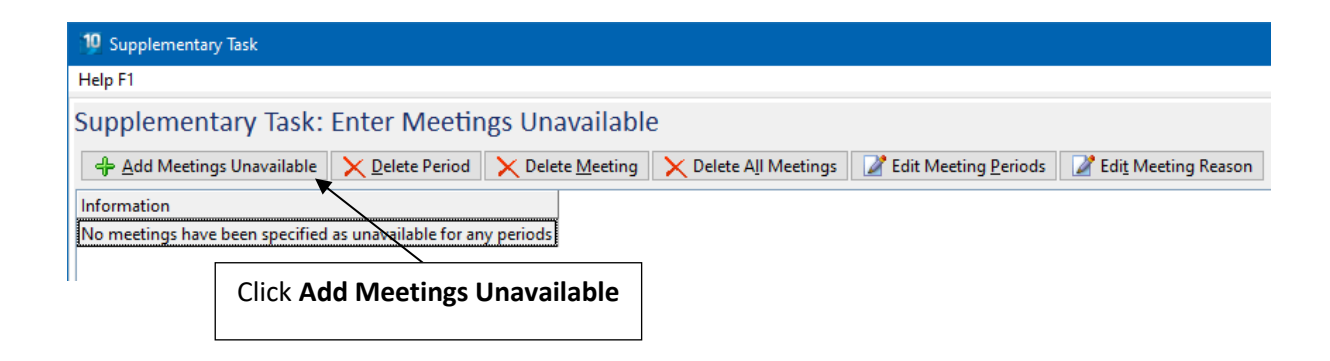

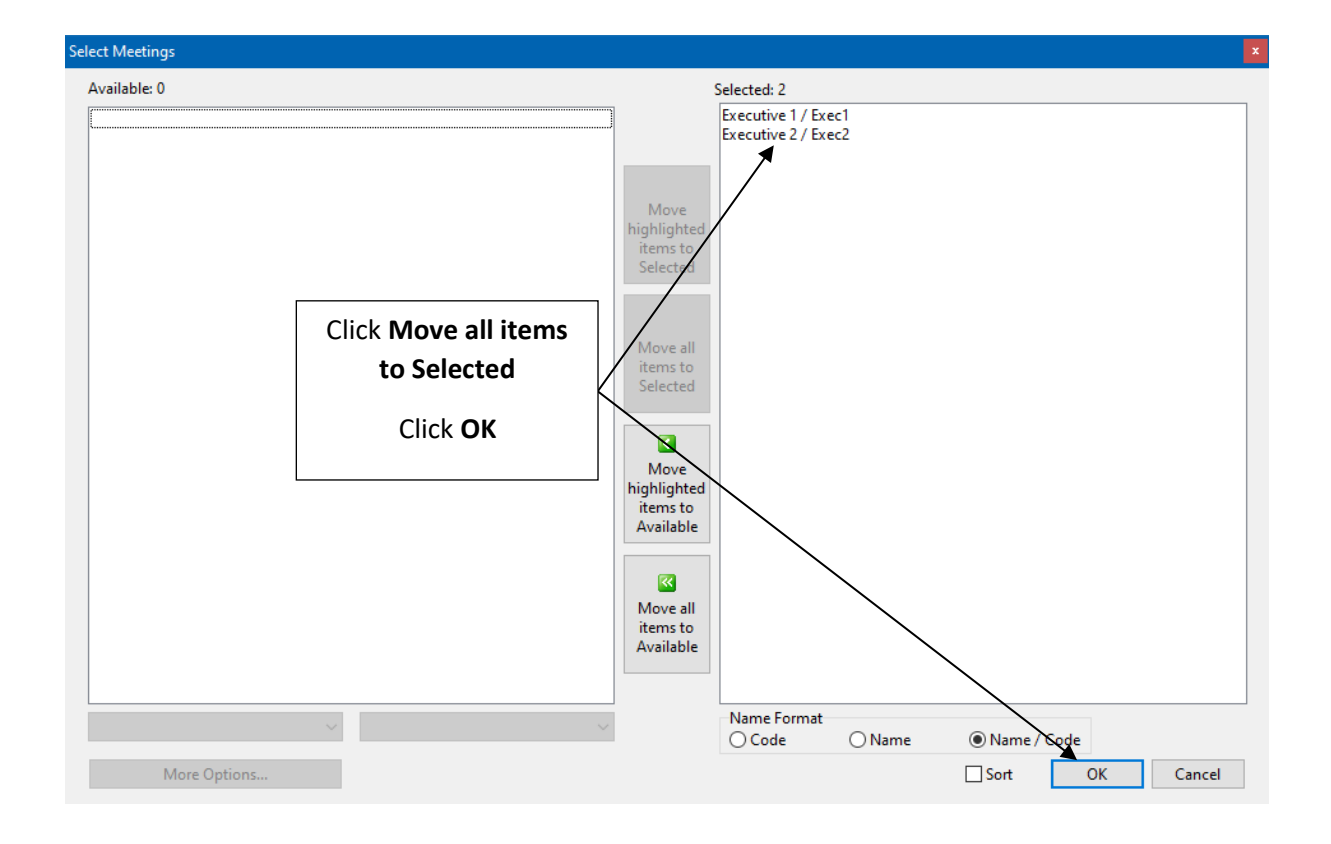

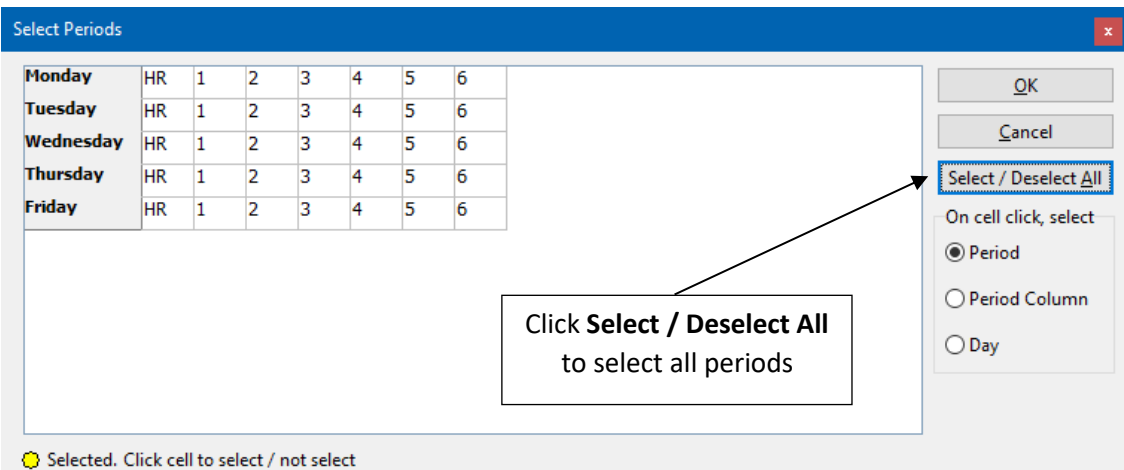

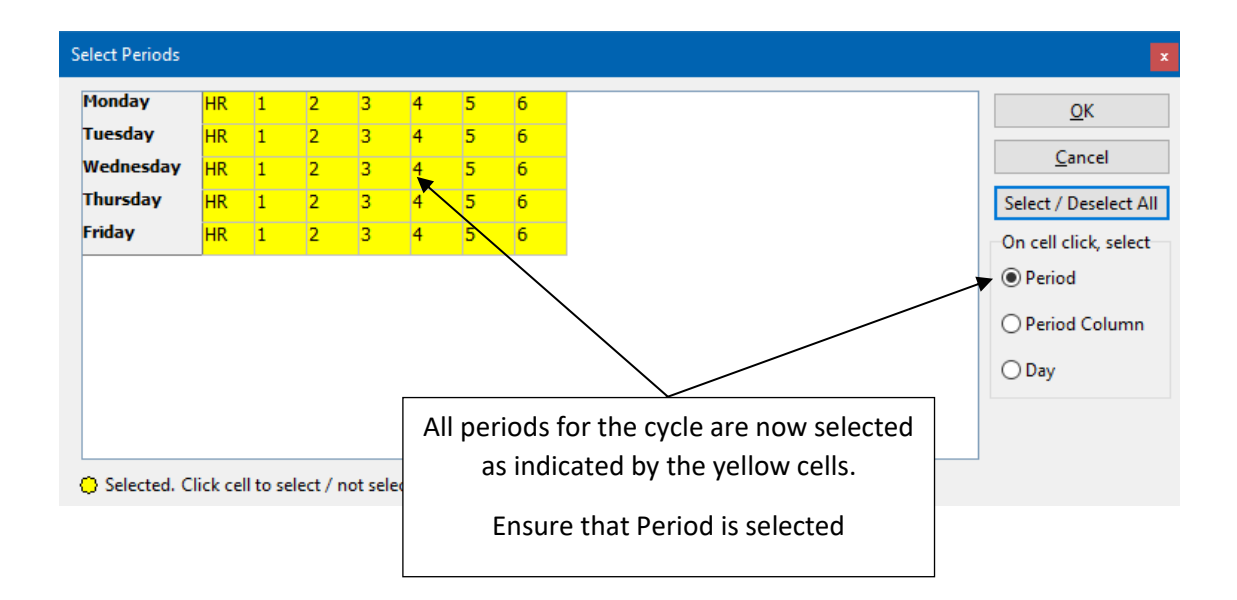

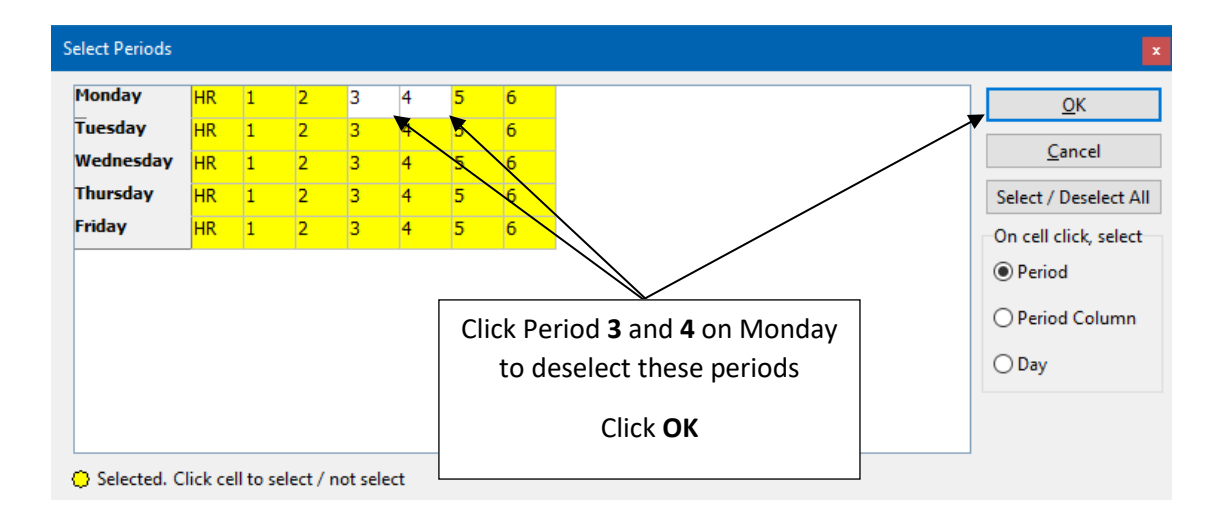

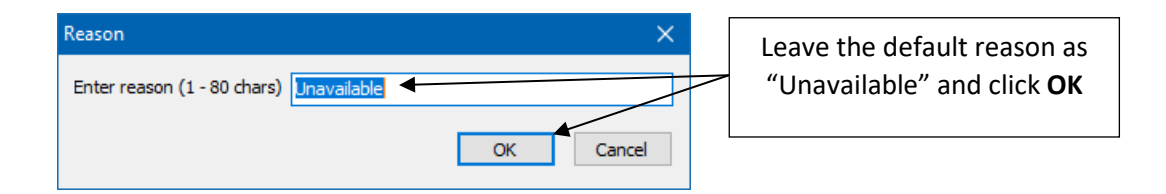

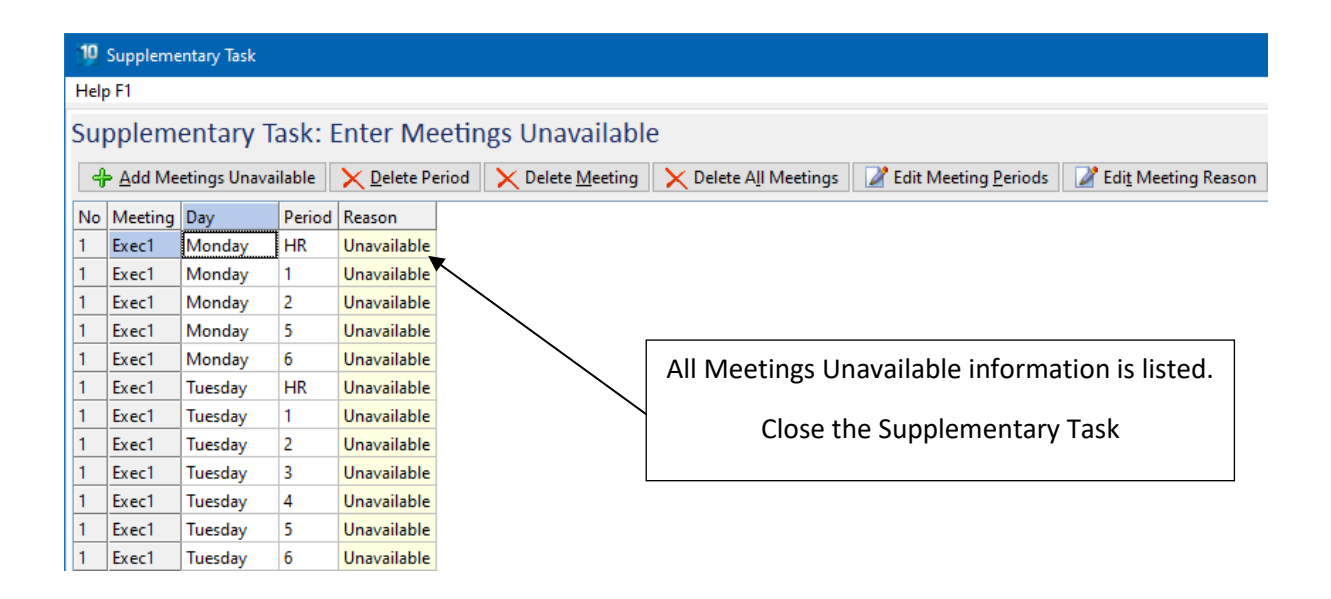

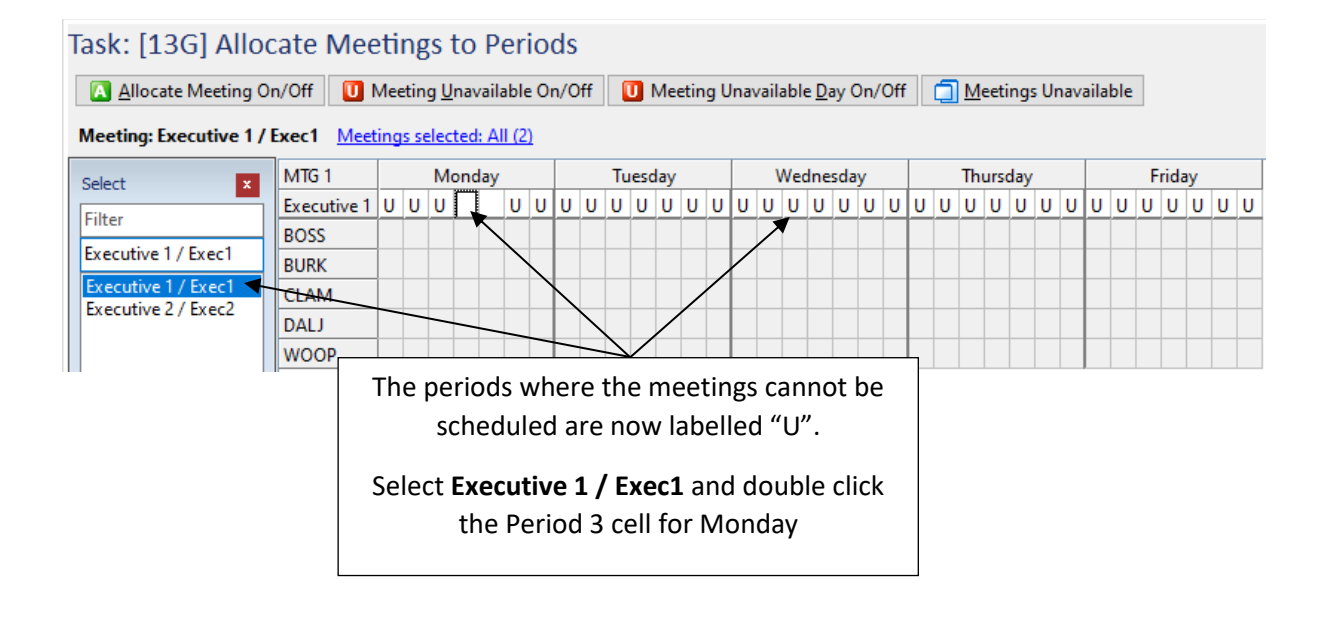

![](_page_16_Picture_83.jpeg)

![](_page_16_Figure_3.jpeg)

in this period, this would create 5 teacher clashes in the timetable.

![](_page_16_Picture_84.jpeg)

![](_page_17_Picture_111.jpeg)

![](_page_17_Picture_3.jpeg)

On the Task Tree select: [13A] Class Allocations

![](_page_17_Picture_112.jpeg)

![](_page_17_Figure_6.jpeg)

![](_page_18_Figure_2.jpeg)

#### <span id="page-18-0"></span>GROUPS UNAVAILABLE

The [13B] Groups Unavailable screen is used to prevent classes from being scheduled at particular times.

In this example, the Sport blocks (or cards) must be allocated to the following double periods:

![](_page_18_Picture_133.jpeg)

As there is no flexibility regarding the days and times that these Sport double lessons occur, the placement of the cards will first be controlled, then the cards will be allocated to the correct periods on the timetable.

All Classes can be used to identify the Sport cards when setting up [13B] Groups Unavailable.

#### Class information - Roll Classes selected: All (18)

![](_page_19_Picture_48.jpeg)

#### <span id="page-20-0"></span>ENTER GROUPS UNAVAILABLE INFORMATION

In this example, Groups Unavailable will be entered for all Sport blocks then the Sport classes will be allocated to the correct periods.

![](_page_20_Picture_4.jpeg)

On the Task Tree select: [13B] Groups Unavailable

![](_page_20_Picture_78.jpeg)

![](_page_20_Picture_79.jpeg)

The selected card does not need to be the first-listed group in the MRCG. Any card from the MRCG can be selected for the entire MRCG to be included.

![](_page_21_Figure_2.jpeg)

○ Selected. Click cell to select / not select

![](_page_21_Figure_4.jpeg)

![](_page_21_Picture_145.jpeg)

![](_page_21_Picture_146.jpeg)

![](_page_22_Picture_85.jpeg)

![](_page_22_Picture_86.jpeg)

![](_page_22_Picture_4.jpeg)

On the Task Tree select: [13A] Roll Class Allocations

![](_page_22_Figure_6.jpeg)

![](_page_23_Figure_2.jpeg)

#### <span id="page-23-0"></span>ALLOCATE GROUPS WITH GROUPS UNAVAILABLE INFORMATION

Once the Groups Unavailable have been entered, the group cards can be allocated to the periods when they must be scheduled in the timetable.

![](_page_23_Figure_5.jpeg)

![](_page_24_Picture_124.jpeg)

![](_page_24_Figure_2.jpeg)

![](_page_24_Figure_3.jpeg)

![](_page_25_Picture_112.jpeg)

![](_page_25_Figure_3.jpeg)

A card can be removed by:

- double clicking on the letter on the work line or
- double clicking on the A in the lower part of the screen or
- clicking on the A in the lower part of the screen and then clicking the Allocate Group On/Off button

![](_page_26_Picture_154.jpeg)

![](_page_26_Figure_3.jpeg)

![](_page_26_Figure_4.jpeg)

![](_page_27_Figure_2.jpeg)

#### <span id="page-27-0"></span>**LEGEND**

There are now various letters displayed on the Roll Class Allocations screen following the part time teacher, Meetings and Groups Unavailable allocations. The Legend provides further explanation.

![](_page_27_Figure_5.jpeg)

![](_page_28_Picture_119.jpeg)

#### <span id="page-28-0"></span>ALLOCATE MUST CLASSES - HOMEROOM

The Homeroom MRCG was created to include all Roll Classes and has a period load value of 0.20. In this example, Homeroom must be allocated in the first time slot of each day as defined in [1C] Period Details. This allocation can be done in any Roll Class that is included in the MRCG.

![](_page_28_Figure_5.jpeg)

![](_page_29_Figure_2.jpeg)

![](_page_29_Figure_3.jpeg)

![](_page_29_Figure_4.jpeg)

![](_page_30_Figure_1.jpeg)

![](_page_30_Figure_2.jpeg)

All classes that are required in specific periods have now been allocated.

#### <span id="page-31-0"></span>VIEW PARTIALLY COMPLETED TIMETABLE

In this example, the partially completed timetable will be viewed on [14] Edit Timetable. There are a range of functions accessible on this screen which will be discussed in a later lesson.

The process of timetable construction does not occur on this screen.

![](_page_31_Picture_5.jpeg)

On the Task Tree select: [14] Edit Timetable

![](_page_31_Picture_66.jpeg)

Only classes allocated on the timetable are displayed. At this point, the Edit Timetable screen displays Homeroom and Sport classes.

#### <span id="page-32-0"></span>ENTER TEACHER UNAVAILABLE CONSTRAINTS

As previously stated, teachers can be made Unavailable (U) or Not at school (N) for individual periods or full days. The constraint information can be entered before or during timetable construction.

In this example, Judy Chappell (CHAJ) is the Sports Coordinator and must be unavailable in Period 4 on Monday, Tuesday and Wednesday to allow for organisation of the Sports afternoon programs.

![](_page_32_Picture_5.jpeg)

On the Task Tree select: [13C] Teacher Allocations

![](_page_32_Picture_66.jpeg)

![](_page_32_Picture_67.jpeg)

![](_page_33_Picture_217.jpeg)

![](_page_33_Figure_3.jpeg)

![](_page_33_Figure_4.jpeg)

Alternatively, Teachers Unavailable can be used to enter information for multiple teachers at the same time.

![](_page_34_Picture_46.jpeg)

![](_page_34_Picture_47.jpeg)

![](_page_35_Picture_45.jpeg)

Save and Backup

Save and backup the file as Lesson 11.tfx